## **Capacity Building Grant Program (Section 4 and RCB) DRGR Guidance** *DRGR Action Plan Module Guide*

### Background

Starting in Fiscal Year 2015 (FY15), Section 4 and Rural Capacity Building Program Grantees ("Grantee(s)") will be required to submit their grant documents and complete drawdowns in HUD's Disaster Recovery Grant Reporting (DRGR) system. DRGR is being deployed for these programs to standardize grantee submissions, increase transparency, and improve HUD's ability to evaluate the programs' accomplishments. DRGR has been used as a grants management system for several HUD programs and as a result, there is substantial training and technical assistance products available. To ease the transition from paper to digital documentation for Grantees, the Office of Policy Development and Coordination (OPDC) will be issuing DRGR guidance documents to clarify expectations specific to the Capacity Building Programs and draw parallels to past processes.

### Overview

In DRGR, Grantees will be using three primary modules: Action Plan, Drawdown, and QPR (Reporting). This guidance document will focus solely on the Action Plan module.

Grantees that have had past capacity building awards are familiar with submitting paper work plans and HUD will continue to collect paper work plans for grant awards from FY14 and earlier. However, for FY15 awards, HUD will no longer collect paper work plans, but instead receive projects and activities within a DRGR Action Plan.

This DRGR Action Plan Guidance document is organized into two parts as outlined below:

- A. **Action Plan Components and Organization** Outlines the organization and components of an Action Plan
- B. **Action Plan Implementation** Describes how to build an Action Plan in DRGR

Several new terms will be used in line with the transition to DRGR. Please refer to **Attachment A** for a list of terms and definitions.

### A. DRGR Action Plan Organization and Components

The Action Plan is the most critical document in the transition to DRGR, because the Action Plan is the basis for all drawdowns and reporting within the DRGR system. The Action Plan establishes a budget that makes funds available for drawdown and sets performance output projections that will be tracked in the semi-annual report. Grantees must have an approved Action Plan to drawdown funds and to submit performance reports.

This section will summarize the organization of the Action Plan and outline the data entry expectations for each Action Plan level. Where appropriate, the DRGR data entry field listed has been associated with a component from the *Work Plan Guidance* to clearly connect how these two resources will be utilized.

#### **1. Action Plan Organization**

The Action Plan is organized into three levels: grant, project, and activity. The grant level contains baseline information about the grantee, grant award, project partners, and awarded application. The project level is used to group similar activities and allocate grant funds. The activity level will communicate the specific work to be implemented. **For FY15 CB grant awards, DRGR activities will take the place of the old paper work plans.**

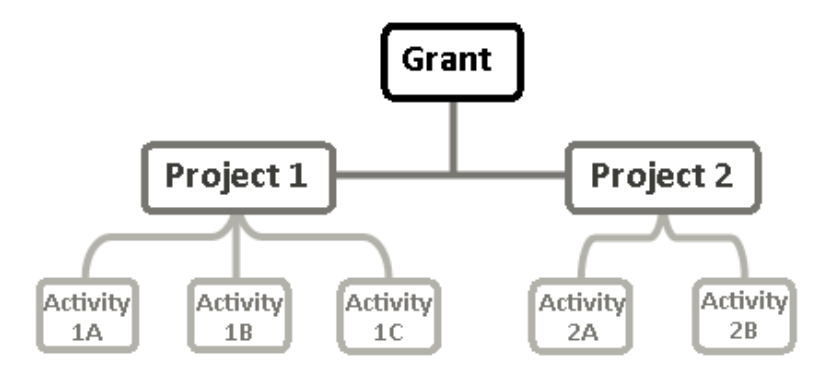

The three level Action Plan organization is illustrated in the diagram below:

#### **2. Action Plan Components**

Sections a-c below provides additional details on the Action Plan's three levels and the data entry expectations for each.

a. Grant Level

The grant level constitutes the first page that grantees see when opening or modifying an Action Plan. The top section of the grant level webpage lists out key baseline information about the grant award and grantee in addition to providing a tabular outline of Action Plan projects and activities. This opening webpage also has narrative fields in which Grantees will input summaries of its application rating factor responses. Additionally, the Grantee will provide a list of project partners on the grant level webpage. After viewing the grant level page, system users from HUD or the Grantee should have a clear understanding of the grant's purpose, service area, and goals, in addition to what entities will be participating in the activity implementation.

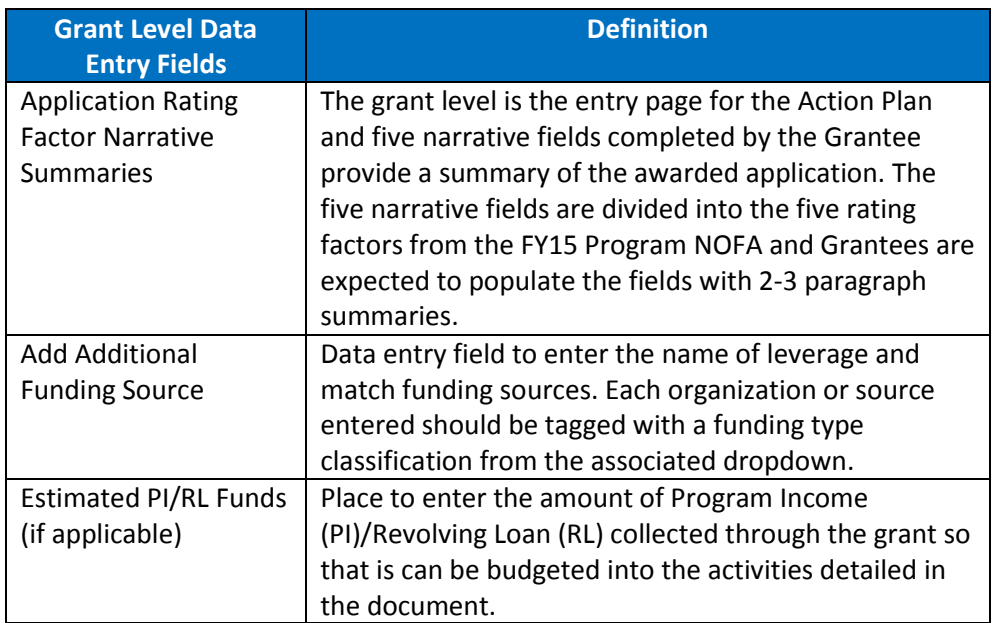

At the Grant Level, Grantees are expected to complete the following data entry items:

#### b. Project Level

Action Plan projects are used to group similar activities. The *Creating an Action Plan Strategy* document describes the need to outline projects and activities prior to entering data into DRGR. HUD recommends that Grantees organize their projects based on the eligible activity categories found in section III.C.1 of program NOFA. For example, all the training and technical assistance based activities would be organized into one project and all the financial activities into another project.

At the Project Level, Grantees are expected to complete the following data entry items:

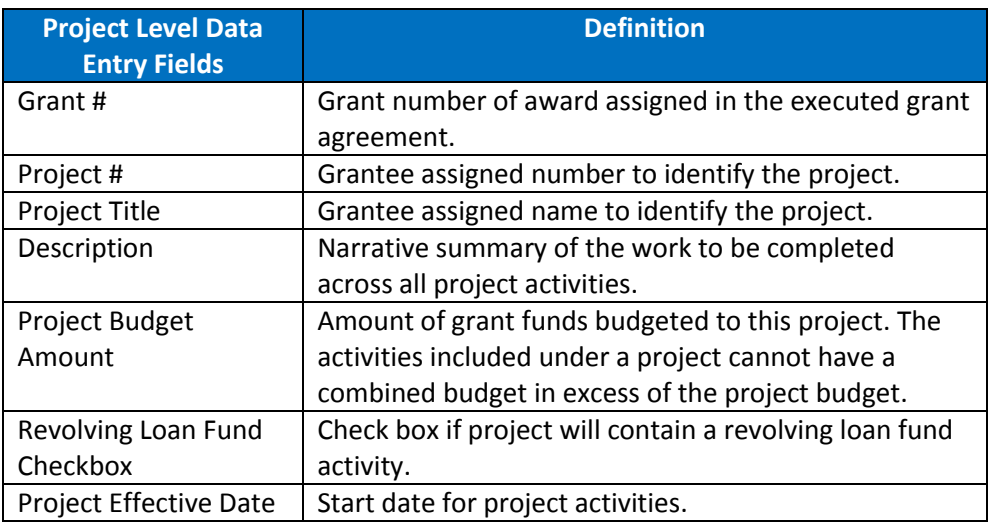

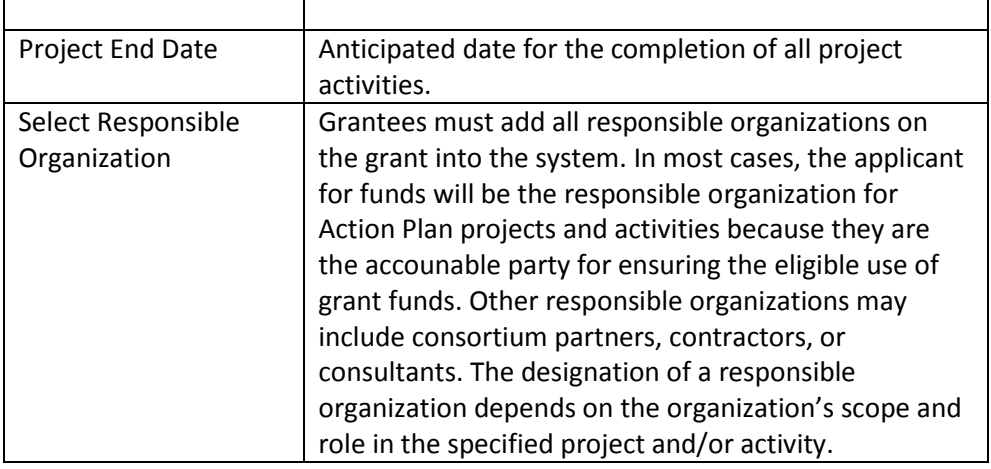

#### c. Activity Level

**For FY15 CB grant awards, DRGR activities will take the place of the old paper work plans.** The information entered and attached at the activity level should achieve HUD's work plan expectations as outlined in the *Work Plan Guidance*. At the activity level, data will be entered into the DRGR system (2 separate web pages) as well as into the Action Plan Activity Supplement (see Attachment B).

At the Activity Level, Grantees are expected to complete the following data entry items:

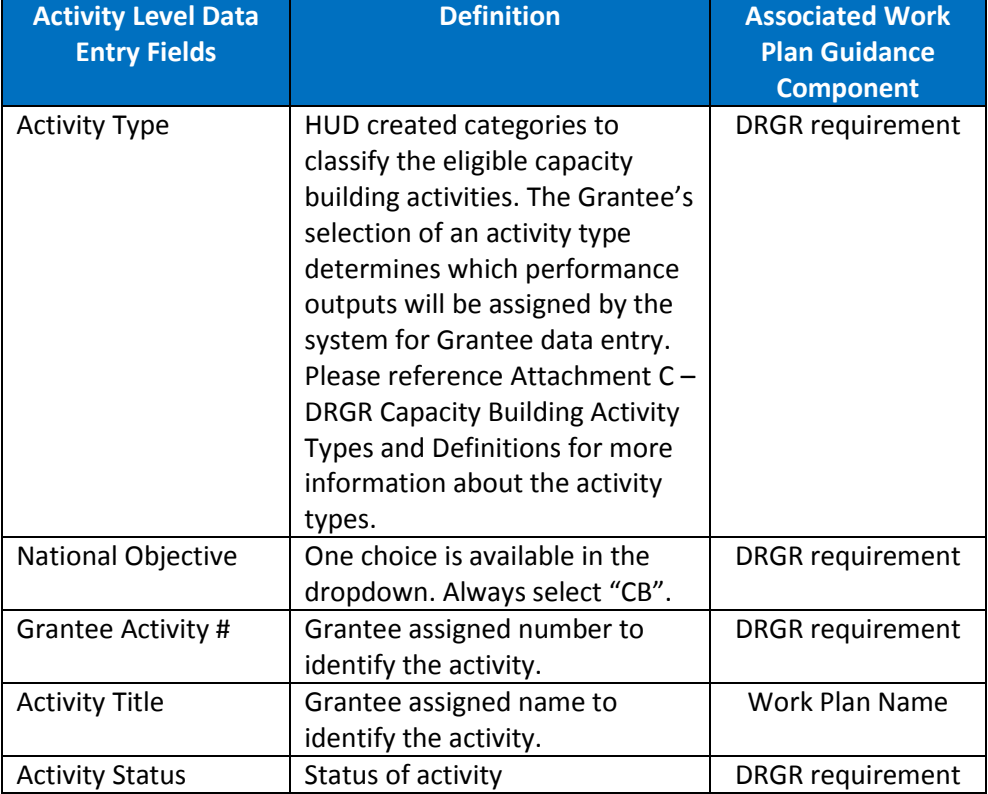

DRGR Add Activity - Page 1 …

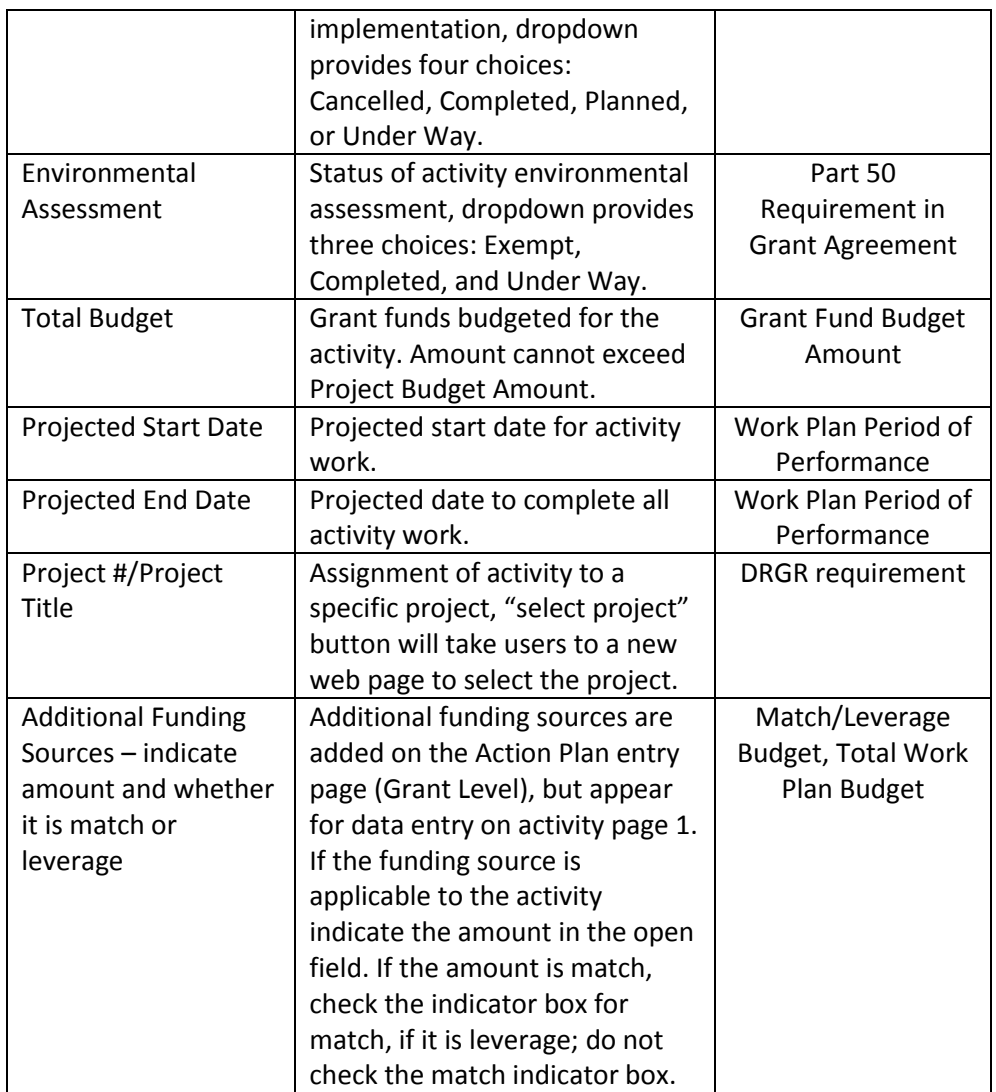

DRGR Add Activity - Page 2 …

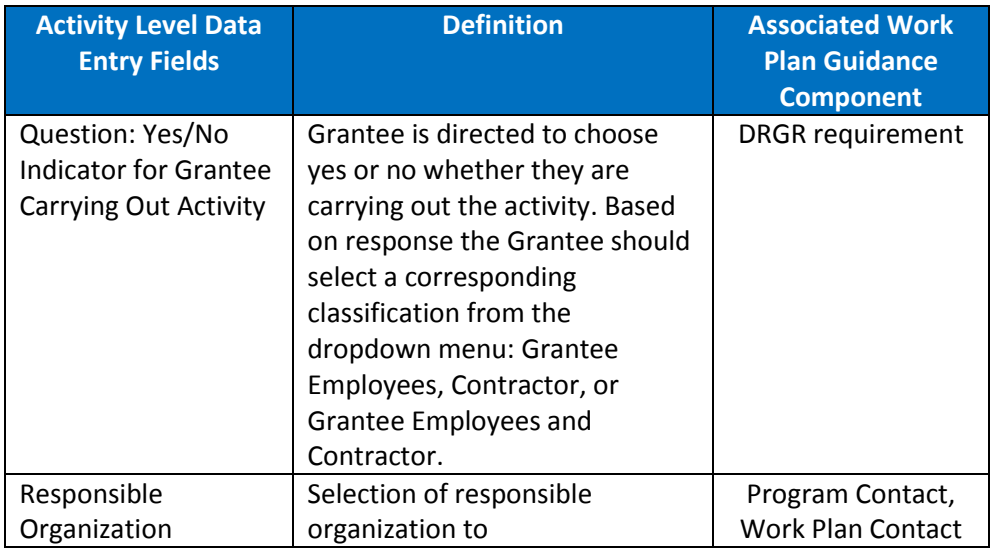

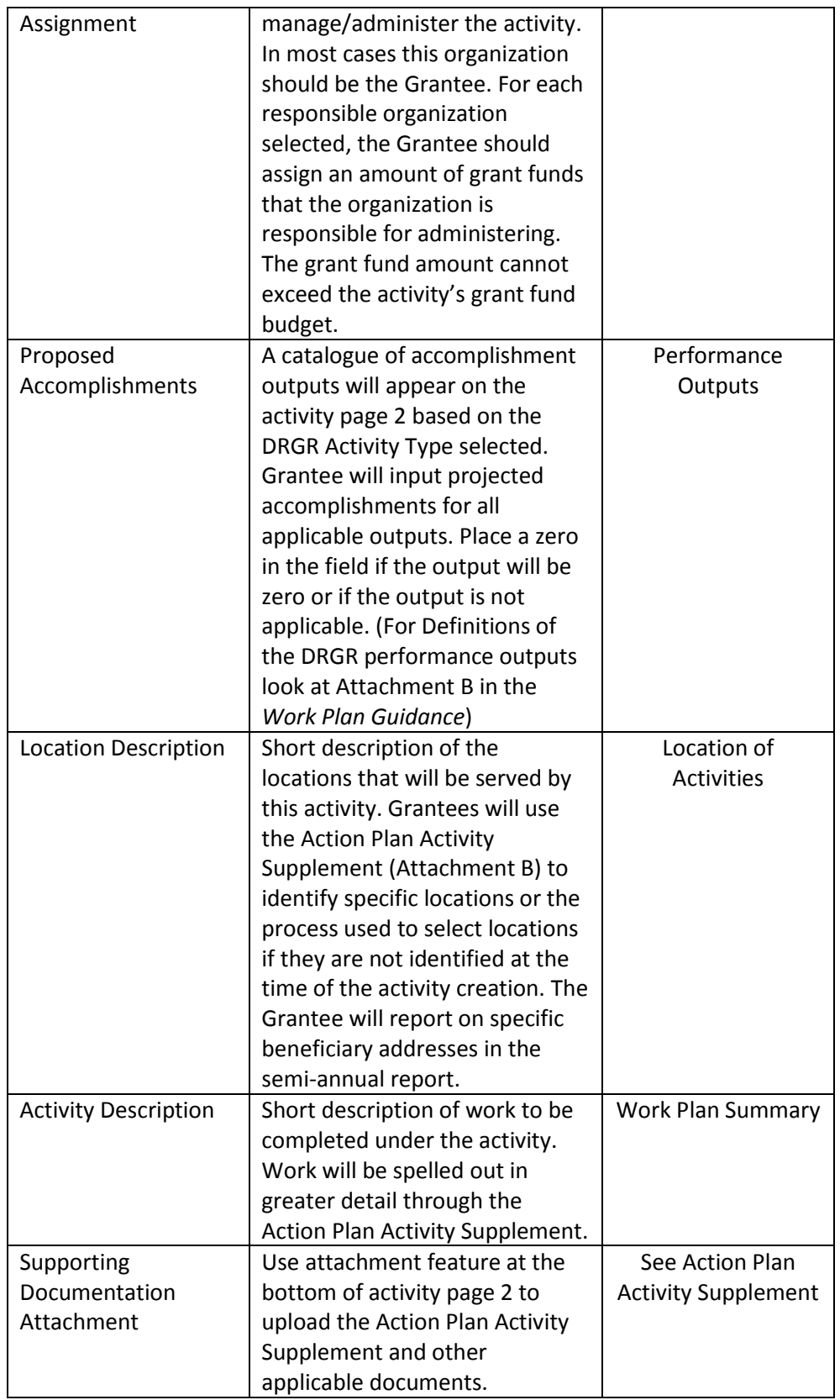

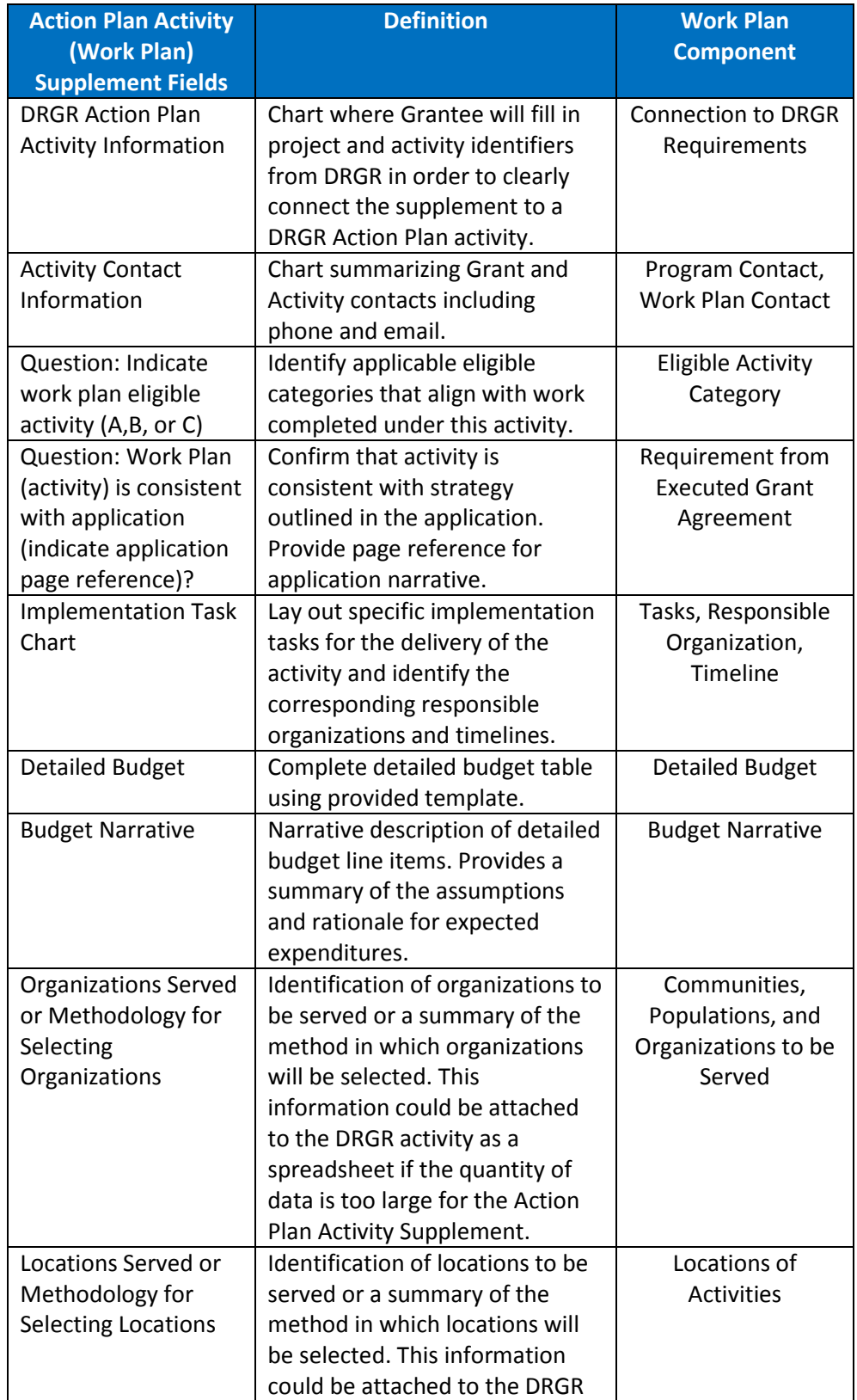

Action Plan Activity Supplement (refer to template in Attachment B) …

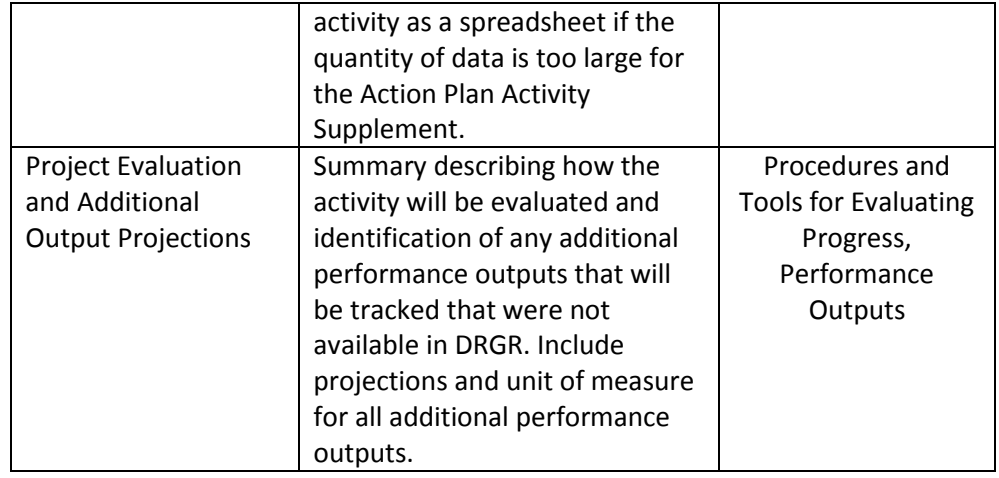

### B. Action Plan Implementation

**Sample DRGR Screen**

The prior section of this guidance document outlined the data entry expectations for each Action Plan tier. This section shows how to build the Action Plan and the DRGR screens that will be encountered. DRGR assists users with system navigation by maintaining a consistent screen (webpage) design and providing screen names for every webpage. On the sample DRGR screen below (Sample DRGR Screen), notice that in top left corner are the ID for the user logged in and their individual role. Along the top of the webpage is a menu bar, which is used to access the different DRGR modules (in screen shot below "Action Plans" is tan because the sample webpage was taken from the Action Plan module). Beneath the menu bar are two text lines. The one in orange ("Action Plans") identifies the name of the DRGR module and the one in black ("Edit Action Plan") identifies the name of the screen (webpage). Running along the left hand side of the screen are links to specific system features, these links will vary based on the module and the role of the DRGR user.

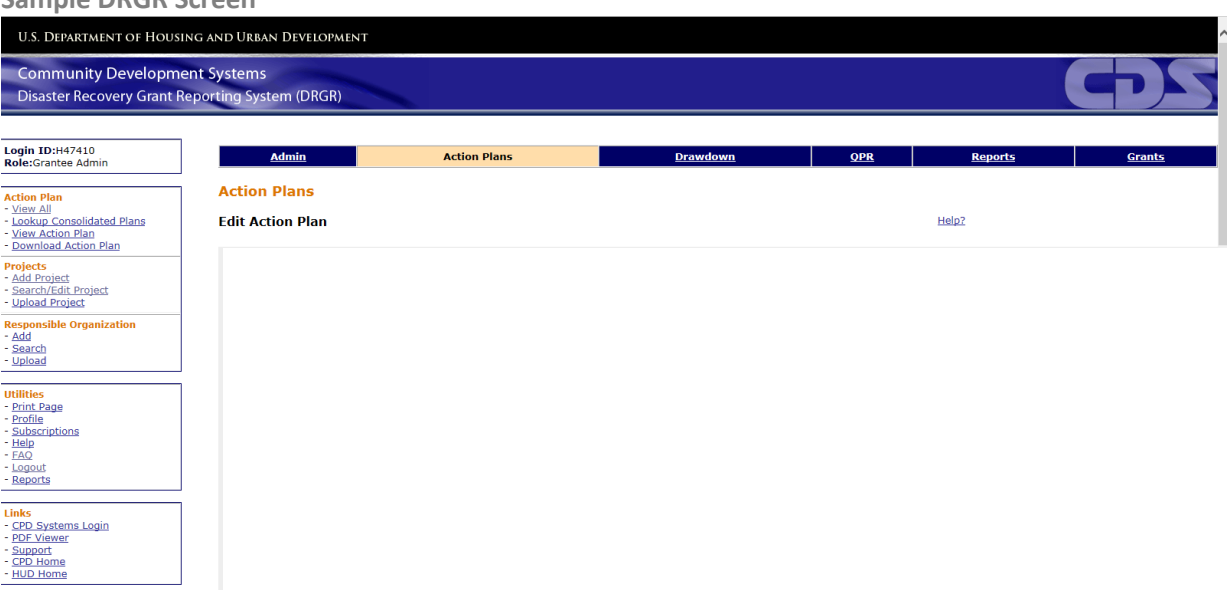

Grantees should use the Action Plan Planning Tool provided in the *Creating an Action Plan Strategy* guidance document to lay out their Action Plan design and to guide conversation with the assigned HUD representative, so that both parties are in agreement on how the Action Plan will be organized.

#### **ONE OF THE MOST IMPORTANT THINGS TO REMEMBER WHEN WORKING IN DRGR IS TO SAVE YOUR WORK. ALWAYS CLICK the "SAVE" BUTTON ON THE EDIT ACTION PLAN SCREEN BEFORE EXITING AN ACTION PLAN TO ENSURE THAT ALL ENTRIES AND REVISIONS ARE SAVED!**

#### **1. Creating an Action Plan**

When the Grantee enters DRGR they will see a welcome page that provides general information about the system. To create an Action Plan, click on "Action Plans" on the module menu bar. When clicked the "Action Plans" box on the module menu bar will turn tan signifying that the Grantee is now inside of the Action Plan module. Using the links on the left go to the Action Plan box and click on "View All" link (see screen shot below). The "View All" link will open the View All Action Plans screen displaying the all the grants that are associated with the Grantee user's account.

**View All (Action Plans) link**

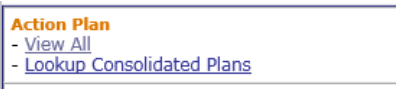

#### **View All Action Plans Screen**

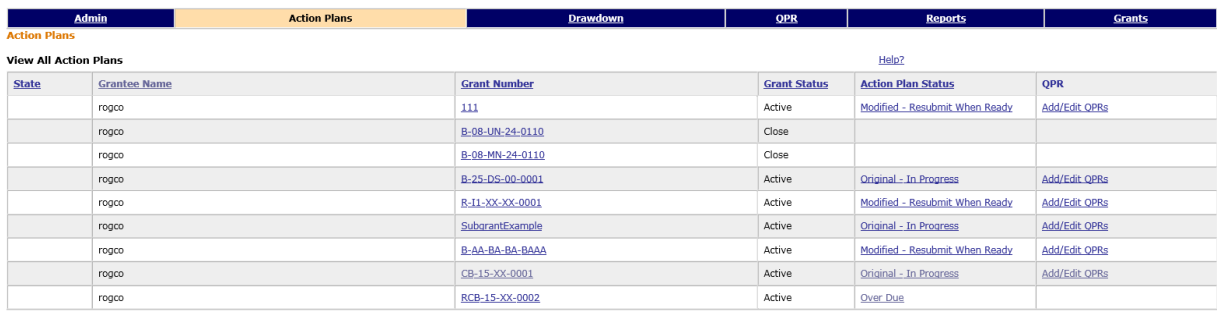

From the View All Action Plans screen find the grant number associated with the FY2015 capacity building grant award and click on blue link in the "Action Plan Status" column. The sample grant used to display the resulting screens is RCB-15-XX-0002. When the Action Plan is initially created the status will read "Add" and when the blue link is clicked, it will bring the Grantee to the Add Action Plan – Page 1 screen (see below). On the Add Action Plan – Page 1, the Grantee should confirm the grant number and authorized FY2015 capacity building award amount. If the award amount is inaccurate please contact a HUD representative.

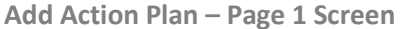

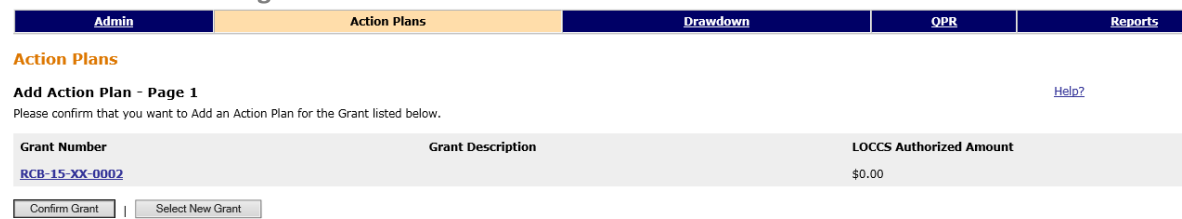

Once the information on the Add Action Plan – Page 1 screen has been validated, click on the "Confirm Grant" button to proceed to the Add Action Plan Page 2 screen (also known as the Edit Action Plan screen).

#### **2. Grant Level (Add/Edit Action Plan Entry Page)**

Section A.2.a outlines the components of the Action Plan Entry page. The Action Plan Entry page is known as the Add Action Plan – Page 2 screen when the Action Plan is first created and then switches to the Edit Action Plan screen for all subsequent entries into the Action Plan. Each of the data entry components described in section A.2.a is covered and displayed in the sub-sections below.

a. Grantee and Grant Award Information and Project/Activity Outline

At the top of the Edit Action Plan screen is some baseline information about the Grantee and Grant Award. The screen below (Edit Action Plan Screen) has fewer fields than normal, because this is a sample grant. Below this information are buttons to "Add Activity" (create a new Action Plan activity), "Save" the Action Plan, "Submit the Action Plan", and "Cancel" the Action Plan changes. Below the buttons are a summary of the grant award funds and program income (PI) funds, followed by a table of the Action Plan projects and activities. In this summary of funds there is a white field where the Grantee will enter its PI, if PI is collected from the grant activities. In the projects and activities table, the Activity Number is highlighted in blue. This blue hyperlink can be used to access the activity pages when the Grantee needs to make modifications.

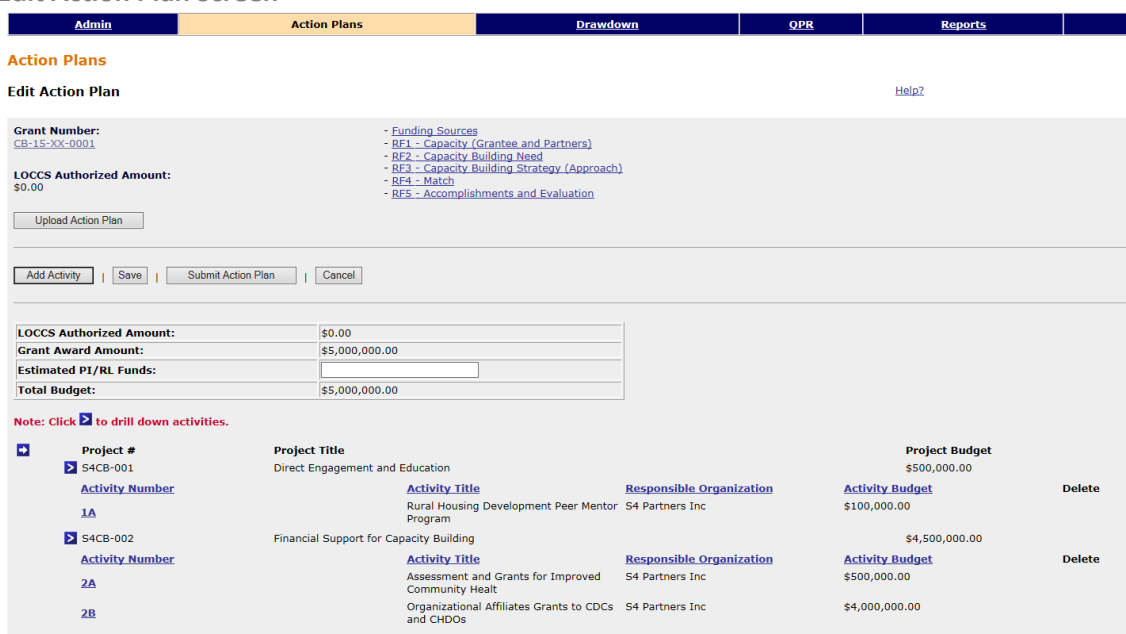

**Edit Action Plan Screen**

b. Adding Funding Sources

Further down the "Edit Action Plan" screen is a tool to add funding sources. Funding sources are those entities that are providing match or leverage funds. In the fields provided enter each funding source and select a funding type from the dropdown. The screen shot below shows the "Add Additional Funding Source" feature.

**Adding a Funding Source – Edit Action Plan Screen**

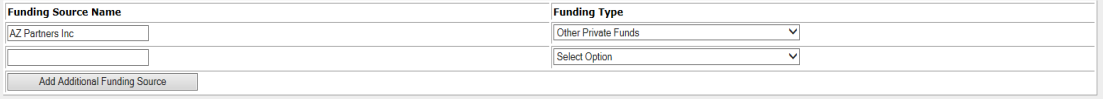

c. Completing the Application Rating Factor Narrative Summary Fields

The Grantee is responsible for entering narrative summaries for each rating factor from its application. HUD recommends that the Grantee develop the narrative in a separate word processing program and then copy and paste the narrative into the provided field, because the DRGR system has limited formatting capability. The screen shot below shows the narrative summary fields found on the "Edit Action Plan" screen.

**Fields to Enter Application Rating Factor Narratives – Edit Action Plan Screen**

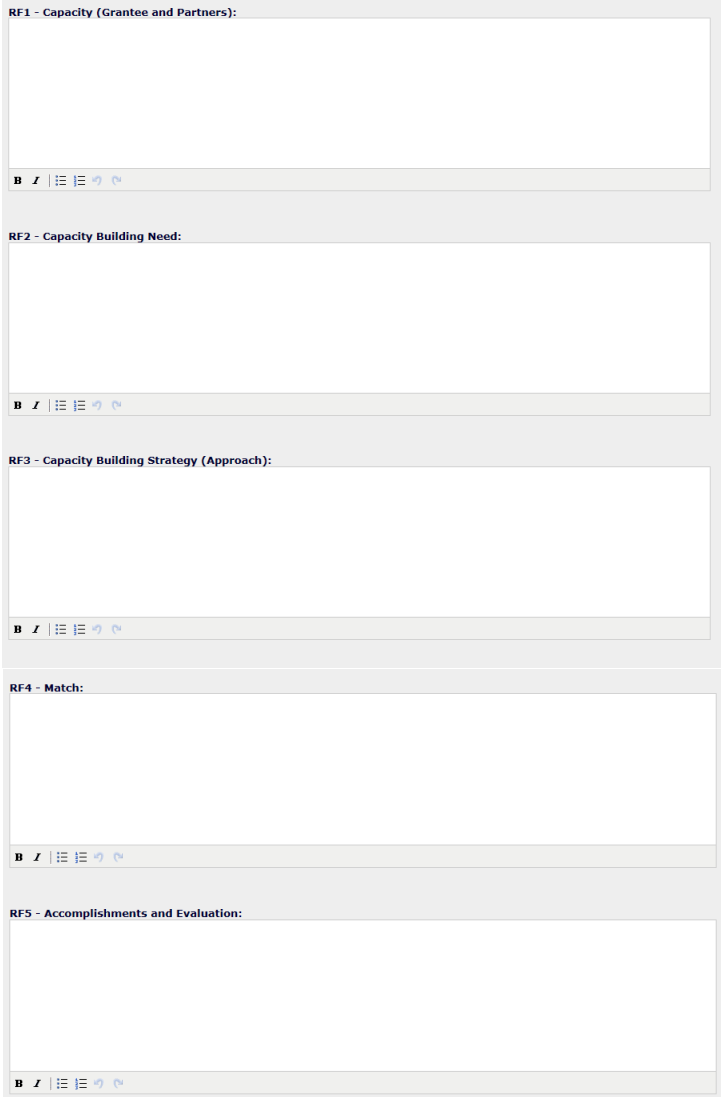

#### d. Adding a Responsible Organizations

Along the left side of any DRGR Action Plan screen is a series of links. Once the grantee has completed the fields on the "Edit Action Plan" screen, the Grantee should enter the responsible organizations for its grant award implementation. The Grantee should add all organizations that will be assigned responsibility for managing a project or activity as outlined in its DRGR Action Plan. The resulting screen shots below show the location of the Responsible Organization links on the left hand side of the screen and the resulting "Add Organization" screen that Grantees will utilize to add a responsible organization to the system. If you are unsure whether responsible organizations have been added then use the "Search Responsible Organization" screen.

#### **Responsible Organization Links**

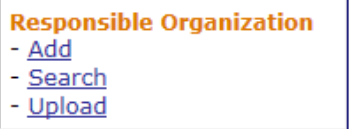

#### **Add Organization Screen**

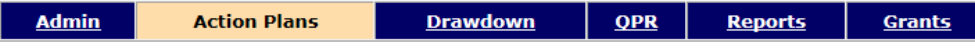

**Responsible Organization** 

#### **Add Organization**

\* Pease select save button to enable SAM lookup.

Save | Cancel

\* Indicates required field

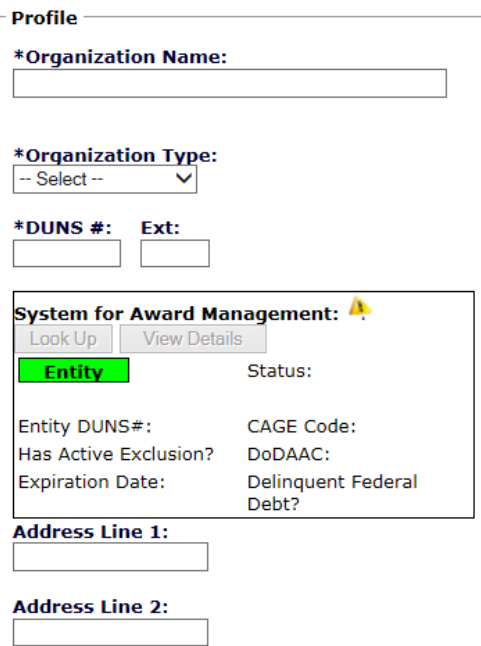

U.S. Department of Housing and Urban Development 12 Office of Policy Development and Coordination

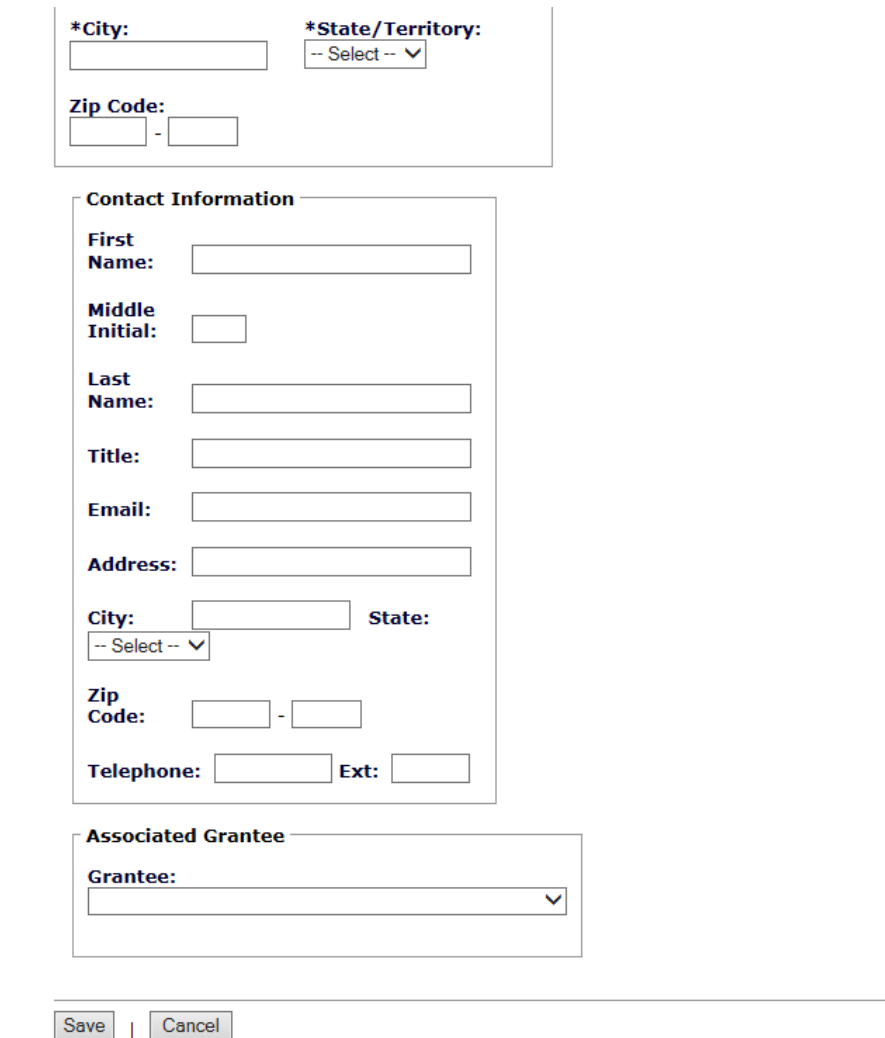

#### **2. Project Level**

The projects and activities table shown on page 10 in the Edit Action Plan screen shot was created as part of a sample Action Plan to be used during training. Throughout this Project level sub-section and continuing into the Activity level sub-section, these same sample projects and activities will be utilized to demonstrate the construction and data entry process for creating an Action Plan.

Utilizing the Action Plan Planning Tool from the *Creating an Action Plan Strategy* document, a summary of the sample projects and activities has been provided in the table below. For this example, the sample grantee S4 Partners, Inc. received a \$5,000,000 capacity building award. At this stage of Action Plan development S4 Partners has allocated \$4,600,000 to two projects and three activities. The project budget for project # S4CB-001 is fully allocated to across the two activities; however \$400,000 from project # S4CB-0002 is still available for allocation to eligible activities from the awarded application.

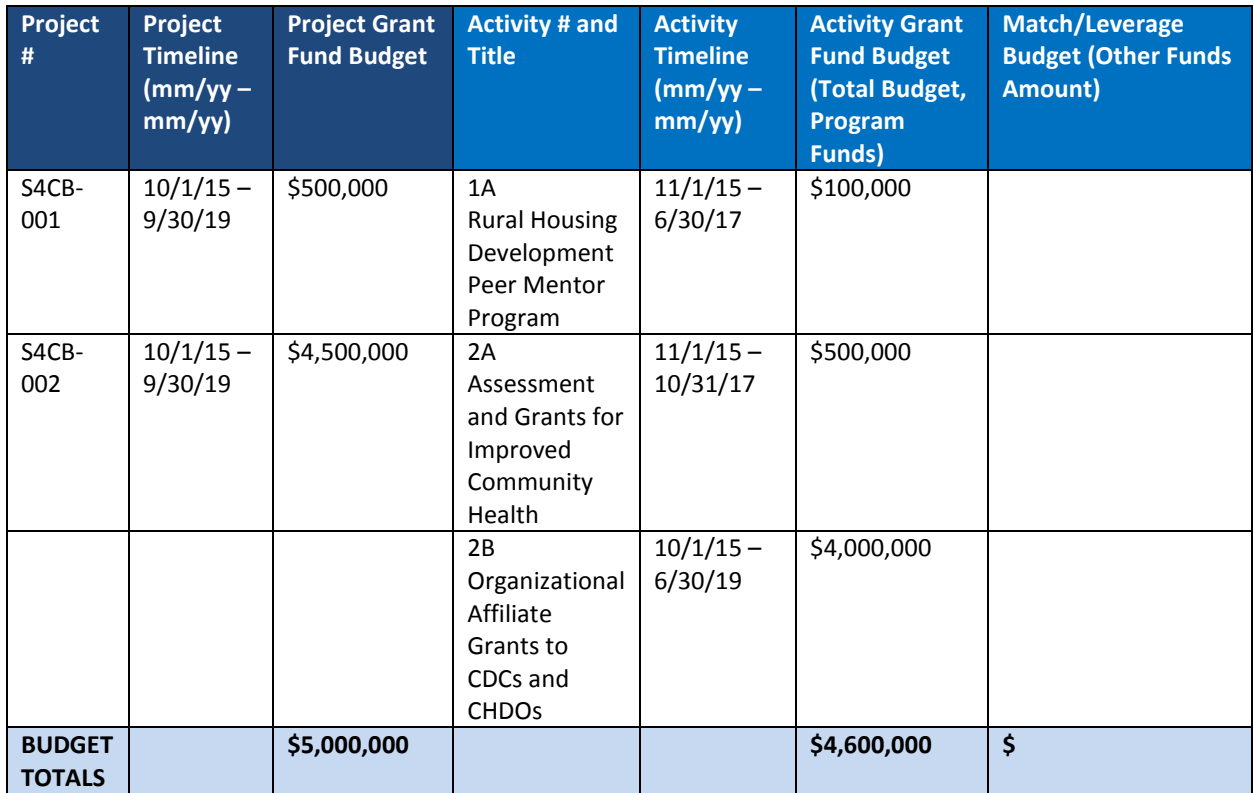

#### a. Adding a Project

Projects must be added and assigned grant funds before activities can be created. To add a project to the Action Plan use the link in the "Projects" box along the left hand side of the DRGR Action Plan module screen (see below).

**Projects Links** 

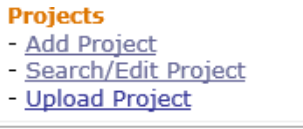

#### b. Data Entry Fields

As described in section A.2.b of this document, specific data entry fields must be completed in order to add a project to the system. A list of the fields and their definitions was presented in section A.2.b and below is a screen shot of the Add Project screen. The sample Add Project screen below shows the data entry that was inputted for project # S4CB-002 from the chart at the top of this page.

If an existing Project needs to be edited, then use the "Search/Edit Project" link shown in the Project Links screen shot above.

#### **Add Project Screen**

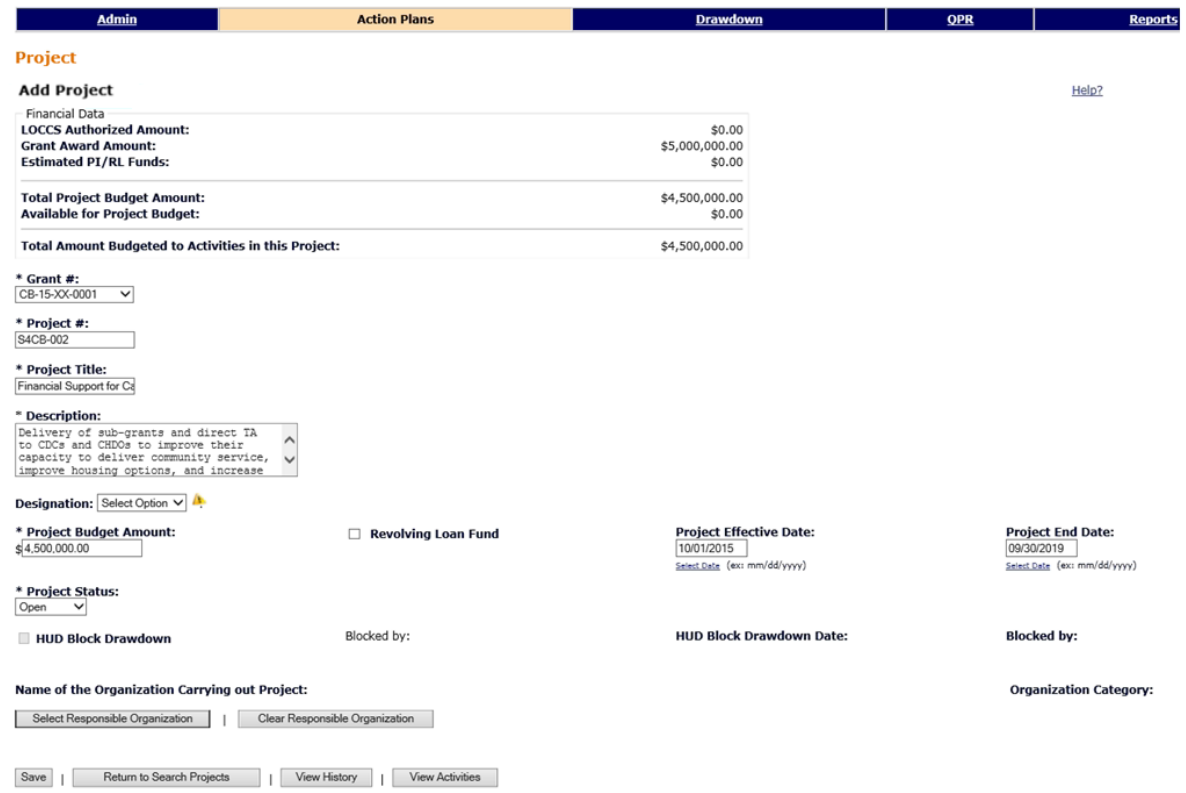

#### **3. Activity Level**

**For FY15 CB grant awards, DRGR activities will take the place of the old paper work plans.** Since DRGR activities are synonymous with work plans then it is clear that the activities, compared to the projects, will include the most detailed information about the work that will be conducted with the capacity building grant award. Activities must be assigned to an Action Plan project and sufficient grant funds must be allocated to the project in order to cover the needed allocation for all associated activities. Grantees are directed to utilize the *Work Plan Guidance* when constructing its DRGR activities.

#### a. Adding an Activity

As explained in Section A.2.c of this document, a DRGR activity for CB Grantees has three components for completion: add activity – page 1, add activity – page 2, and the Action Plan Activity Supplement (see Attachment B). Grantees can add activities to an Action Plan by clicking on the "Add Activity" button on the Edit Action Plan Screen (see below). Clicking the "Add Activity" will take Grantees to the Add Activity – Page 1 screen.

## **Add Activity Button – Edit Action Plan Screen Edit Action Plan Grant Number:**<br>CB-15-XX-0001 **LOCCS Authorized Amount:**

b. Add Activity - Page 1

Add Activity | | Save | | Submit Action Plan | | Cancel

Upload Action Plan

The data entry requirements and definitions for the fields on the Add Activity – Page 1 are summarized on pages 4-5 of this document. As discussed in prior sections Grantees should enter responsible organizations and additional funding sources into the system prior to building out activities because those entities are associated with the specific activity on Add Activity – Page 1. DRGR activities can be edited by clicking the blue activity # hyperlinks on the Edit Action Plan screen as discussed on page 9. The Add Activity – Page 1 screen shot below shows data entered for the sample activity # 2A from the chart on page 13. Once a Grantee has completed all the data entry on the Add Activity – Page 1 screen, they will click the "Continue to Next Screen" button to go to page 2. If there are any errors on page 1 when proceeding to page 2, the system will identify them in red text below the screen name.

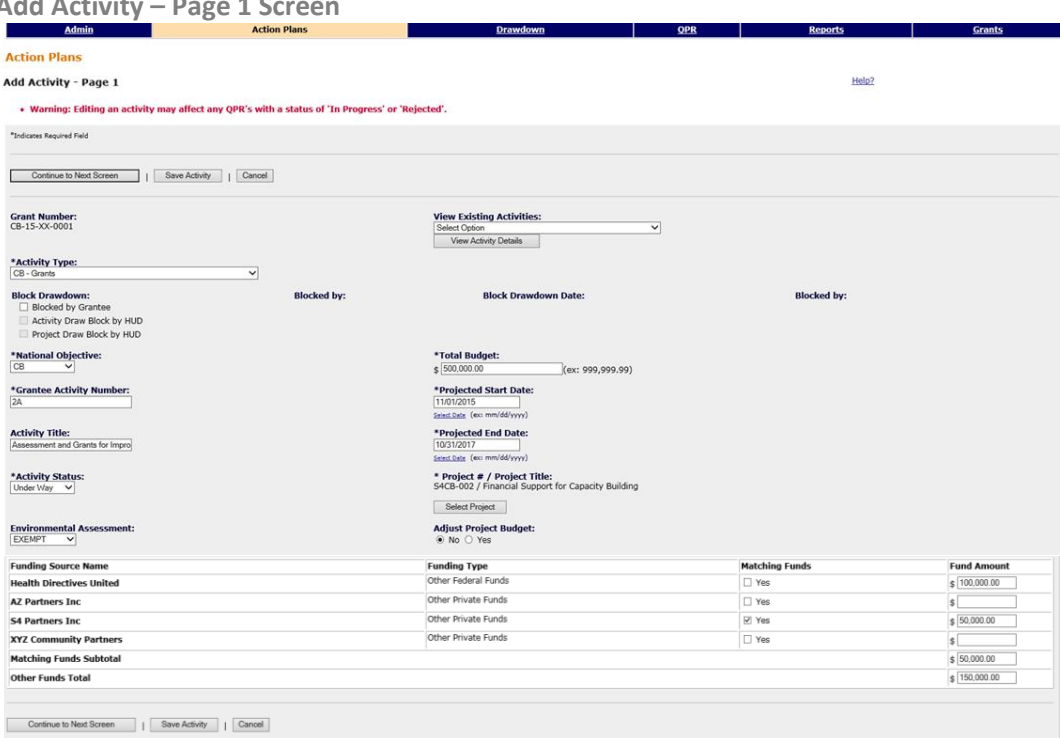

**Add Activity – Page 1 Screen**

#### c. Add Activity Page 2

The data entry requirements and definitions for the fields on the Add Activity – Page 2 screen are summarized on pages 5-6 of this document. Grantees are encouraged to review the Work Plan Guidance for insight on the performance outputs and their definitions. As mentioned before, the performance outputs displayed on the Add Activity – Page 2 screen are dependent on the activity type selected on the Add Activity – Page 1 screen. The screen shot below displays the data entered for sample activity # 2A on the Add Activity – Page 2 screen.

**Add Activity – Page 2 Screen**

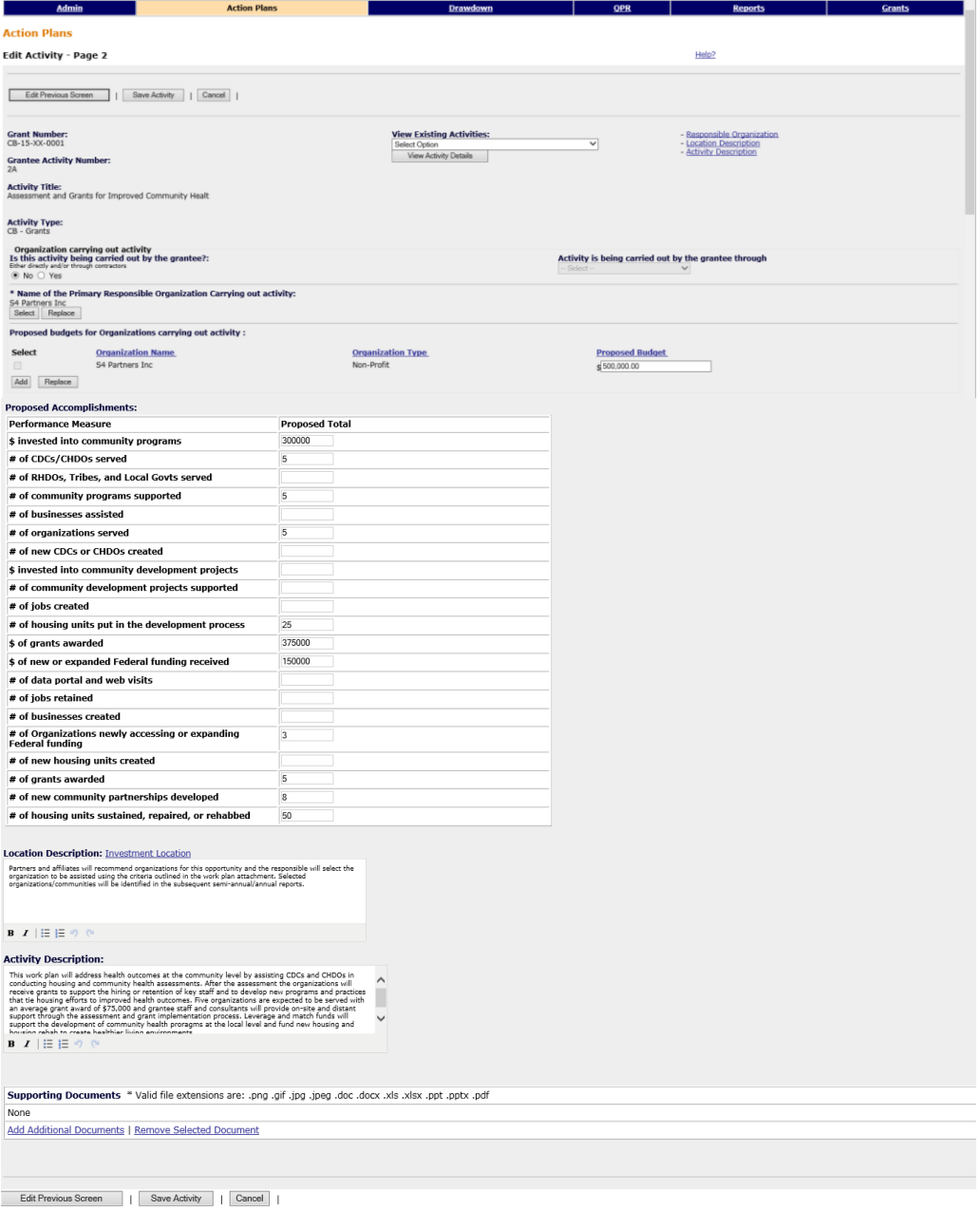

#### d. DRGR Activity Supplement

The DRGR Activity Supplement was designed by the Office of Policy Development and Coordination to capture information about the capacity building grant activities that is essential knowledge but cannot be input into the system's standardized fields. The template document for the DRGR Activity Supplement is provided in Attachment B and the specific requirements for the supplement are summarized on pages 7-8 of this document. The DRGR Activity Supplement will be attached to the specified DRGR activity by clicking the "Add Additional Documents" button under the Supporting Documents feature on the Add Activity – Page 2 screen (see screen shot on page 17). The preferred format for the supplement attachment is a word document file (.doc or .docx) or a pdf file.

#### e. Adding Additional Supporting Documents

Grantees may have the need to provide additional supporting documents beyond the DRGR Activity Supplement. Such documents may include such items as a database of locations or organizations to be served, a contract or MOU with a partnering organization, or data collection/evaluation form. Grantees are encouraged to attach these additional supporting documents to the corresponding activity and should use the "Add Additional Documents" button as discussed above.

#### f. Action Plan Submission and HUD Review/Approval

Grantees are not allowed to commence or expend funds for a FY15 capacity building grant activity until the specific activity is approved by HUD in its DRGR Action Plan. Furthermore, the Grantees cannot drawdown grant funds on a FY15 capacity building grant activity until it has been approved by HUD as part of the Grantee's DRGR Action Plan.

When the grantee is ready to submit an Action Plan, they must first "Save" the Action Plan then click the "Submit" button on the Edit Action Plan screen (see below).

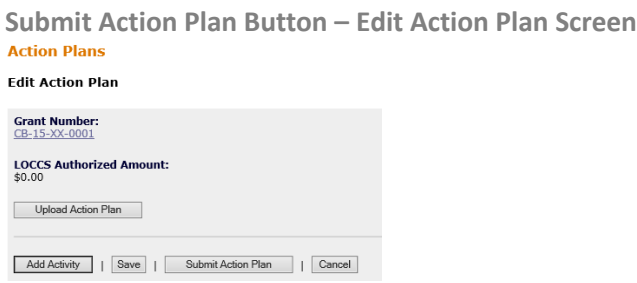

Once the Action Plan has been submitted, grantees will not be able to update or edit the Action Plan until HUD issues an approval or rejection. Grantees are encouraged to email HUD when they submit an Action Plan and if the Grantee has not already been discussing the Action Plan with its HUD representative, the Grantee should include a summary of Action Plan additions/updates in its email to HUD.

When HUD issues an approval or recommendation on the submitted Action Plan, the HUD representative will send a follow-up email either confirming the approval or summarizing the reasons for the rejection. If the Action Plan is rejected the HUD representative will seek to communicate the needed revisions to the Action Plan in order to obtain HUD approval.

To ensure a timely and efficient HUD review, the Grantees are encouraged to maintain an open dialogue with its HUD representative so that there are minimal surprises or points of confusion.

## Attachment A – DRGR Term Glossary

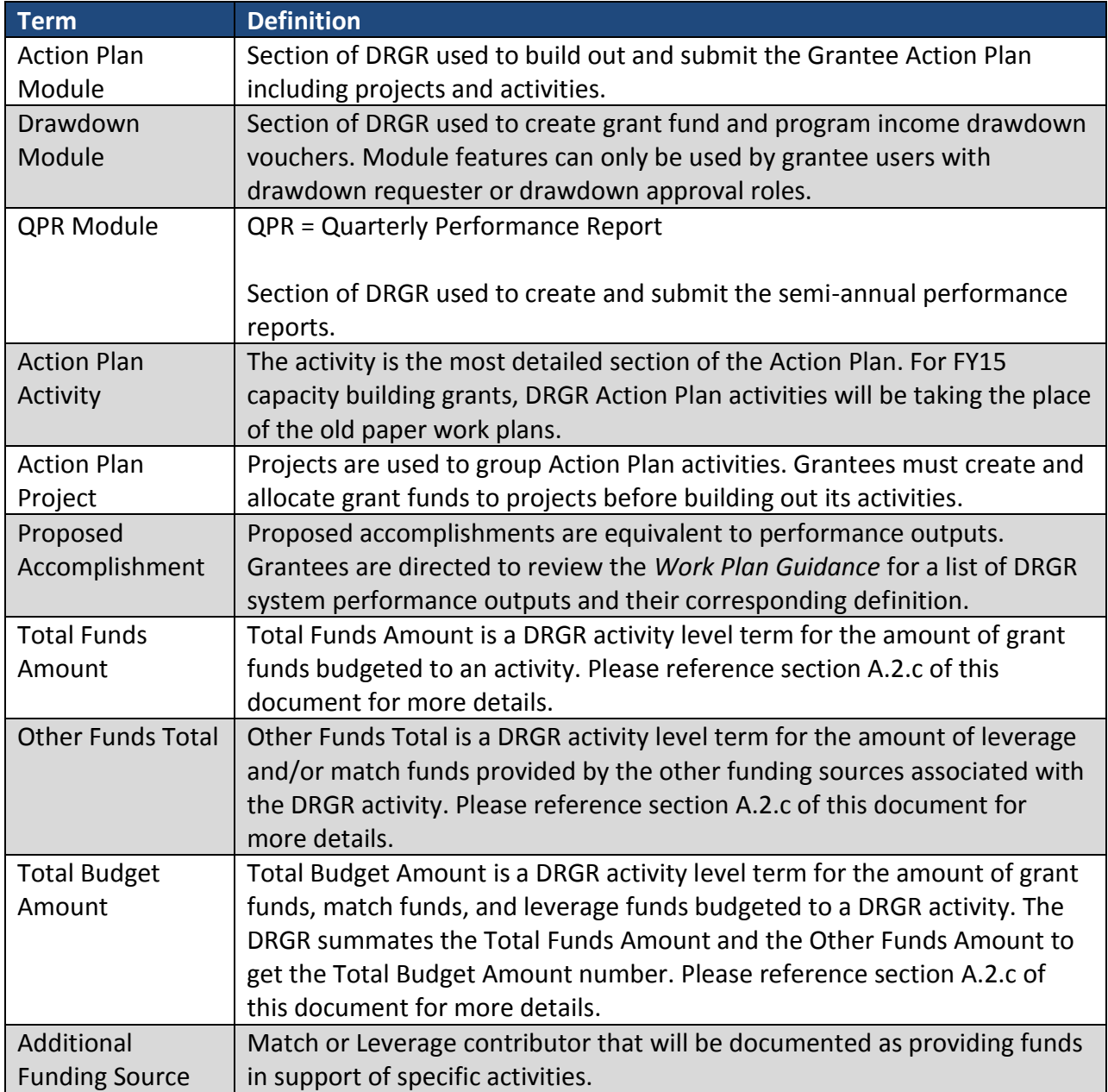

### Attachment B – Action Plan Activity Supplement

# **FY2015 \_Insert Program Insert Grantee DRGR Action Plan Activity Supplement**

### DRGR Action Plan Activity Information

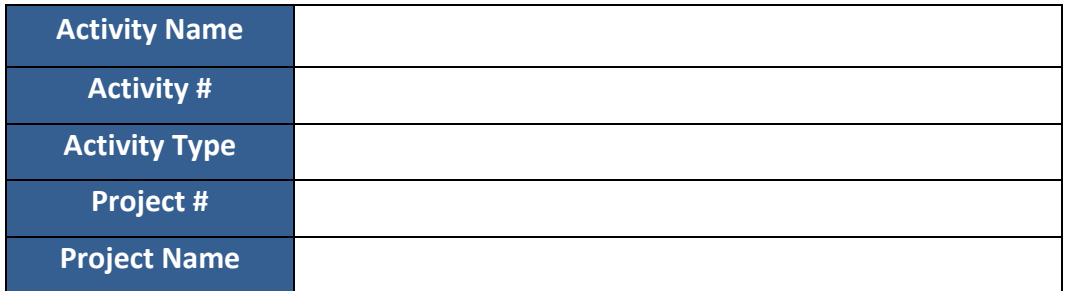

### Activity Contact Information

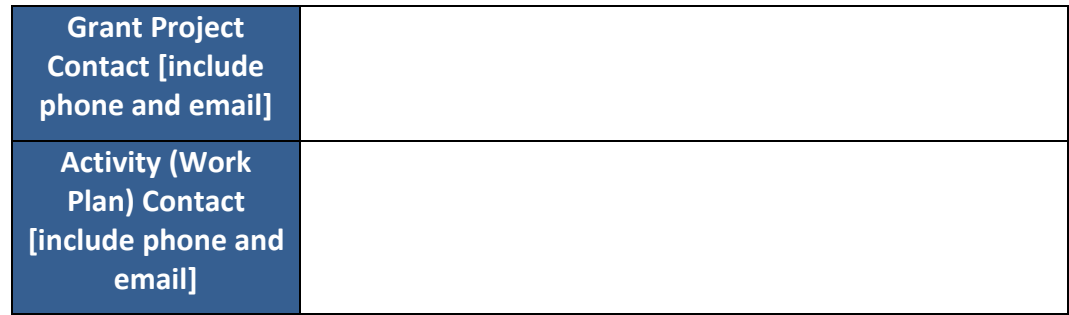

### DRGR Activity Eligibility Certification

**DRGR Activity is eligible under NOFA Eligible Activity** (indicate A, B, or C):

**DRGR Activity is consistent with the application** (answer y/n, if "y" then indicate application page number)

### Implementation Tasks Chart

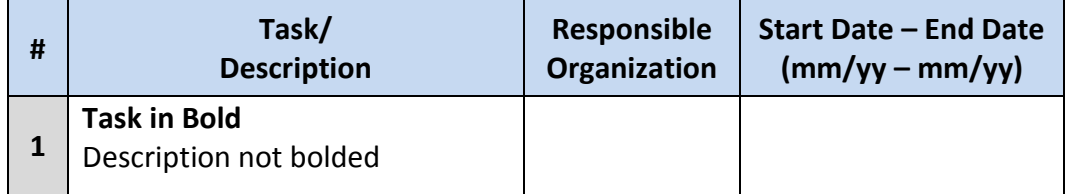

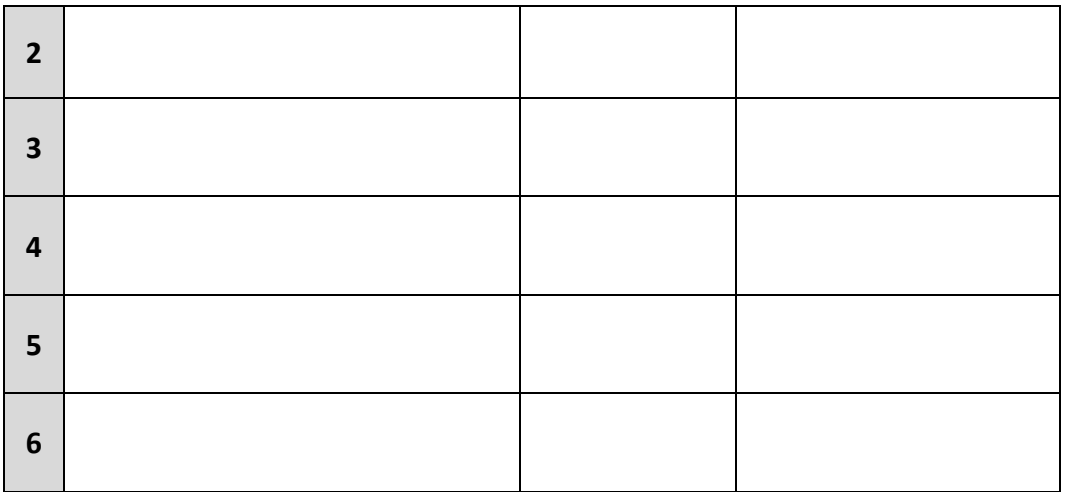

## Detailed Budget

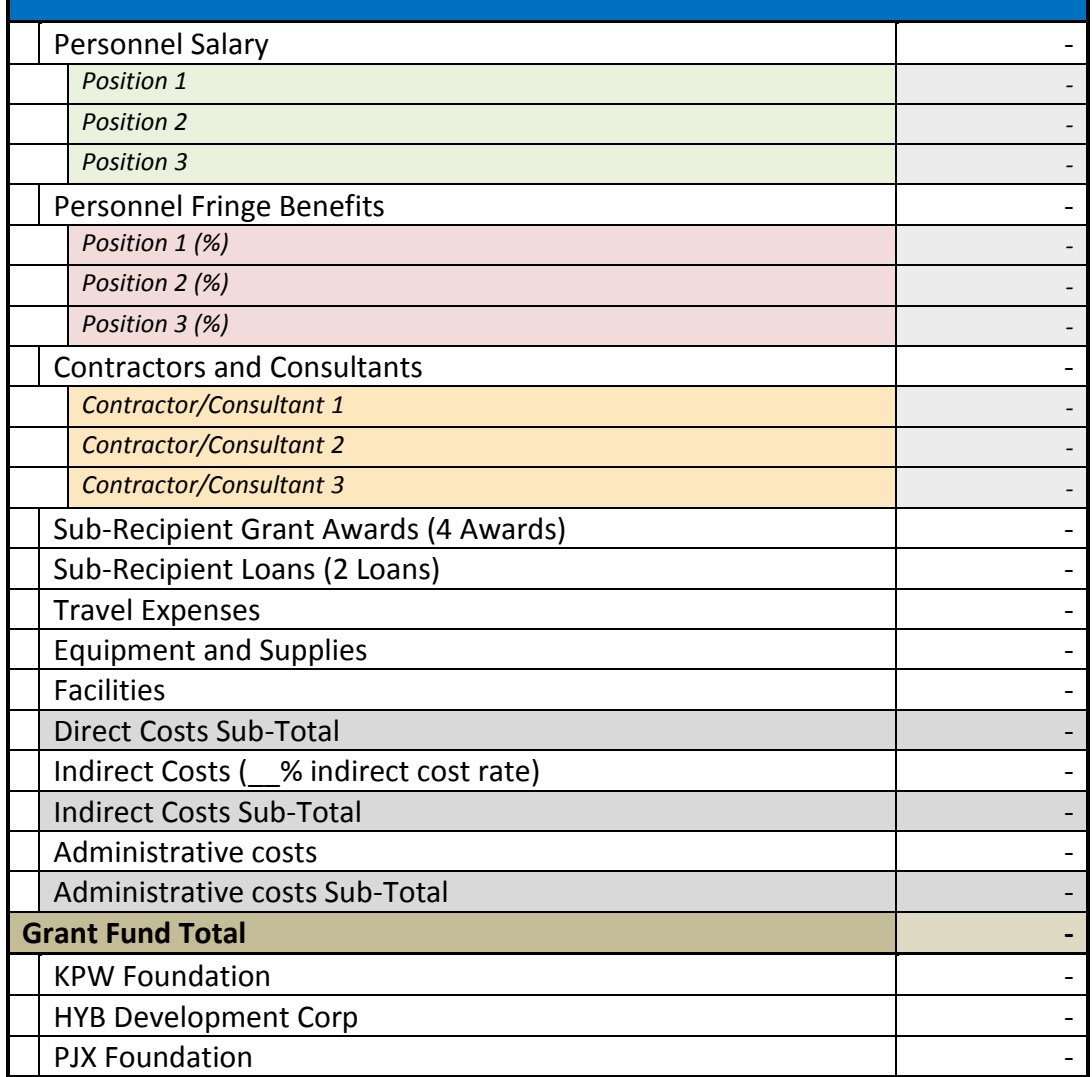

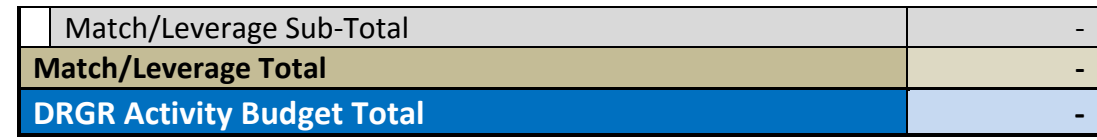

### Budget Narrative

Insert text

### Organizations Served or Methodology for Selecting Organizations

### Locations Served or Methodology for Selecting Locations

Plan for Project Evaluation and Additional Output Projections (outputs beyond those depicted in DRGR)

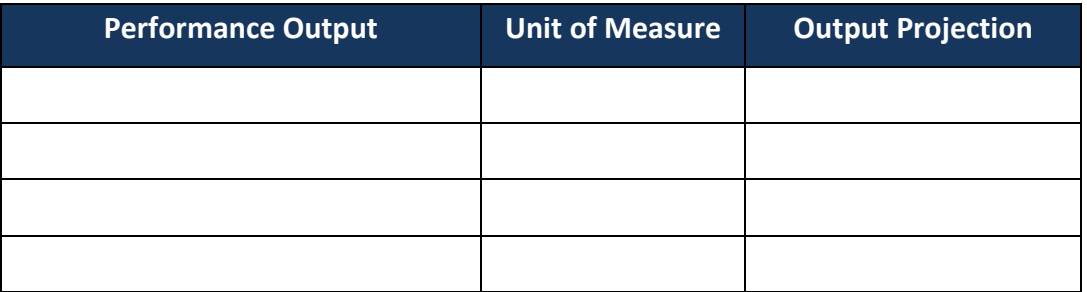

### Attachment C - DRGR Capacity Building Activity Types and Definitions

The DRGR activity type categories for capacity building Grantees are …

- 1. **Administration** general grants management, financials, reporting, and compliance.
- 2. **Indirect Cost** expenditures for indirect costs, may not exceed approved rate.
- 3. **Conferences and Peer Exchange Events** (Eligible Activity A) nationwide or regional training conferences and peer exchange events.
- 4. **Training and Education** (Eligible Activity A) in-person or online training on specific capacity building topic, can range from national (only online) to organization/individual level.
- 5. **Direct Engagement** (Eligible Activity A) includes TA efforts and other direct interactions with organizations or individuals to provide capacity building support.
- 6. **Other Capacity Building Support Activities and Engagements** (Eligible Activities A and C) collect remaining Eligible Activity A activities, examples include development of web based data portals and production of newsletters or publications.
- 7. **Pass Through Grants** (Eligible Activity B) pass through grants to organizations to support operational expenses, expanding services, housing, and community development.
- 8. **Loans and Loan Funds** (Eligible Activity B) loan capital or loan fund setup, plus funds for loan marketing, loan review, and loan servicing.
- 9. **Other Capacity Building Financial Assistance** (Eligible Activities B and C) collect remaining Eligible Activity B activities, such as direct development assistance or acquisition.
- 10. **Placed Based Capacity Building Activities** (Eligible Activities A, B, and C) place holder for FY10- FY12 place based set aside activities or any future place based requirements.